# *ReplayMachine Software*

*multichannel video recording and instant replay SportReplay system software* 

## *Setup Guide*

Revision from October 24, 2006 ReplayMachineSoftware 4.0.0

SoftLab-NSK, Ltd

## *ReplayMachineSoftware*

#### **Notice**

The information in this document is subject to change without prior notice in order to improve reliability, design, or function and does not represent a commitment on the part of this company.

In no event will we be liable for direct, indirect, special, incidental, or consequential damages arising out of the use or the inability to use the product or documentation, even if advised of the possibility of such damages.

Copyright © 1997 - 2005 SoftLab-NSK, Ltd All Rights Reserved.

No part of this reference manual may be reproduced or transmitted in any form or by any means without the prior written permission of this company.

Throughout this manual, we make reference to product names that are trademarks of other companies. We are using these names for identification purposes only, with no intention of infringement of the trademarks.

#### FCC Information

## **FCC ID:**

This equipment has been tested and found to comply with the limits for a Class B digital device, pursuant to Part 15 of the FCC Rules. These limits are designed to provide reasonable protection against harmful interference in a residential installation. This equipment generates uses and can radiate radio frequency energy and, if not installed and used in accordance with the instructions, may cause harmful interference to radio communications. However, there is no guarantee that interference will not occur in a particular installation. If this equipment does cause harmful interference to radio or television reception, which can be determined by turning the equipment off and on, the user is encouraged to try to correct the interference by one or more of the following measures:

- Reorient or relocate the receiving antenna.
- Increase the separation between the equipment and receiver.
- Connect the equipment into an outlet on a circuit different from that to which the receiver is connected.
- Consult the dealer or an experienced radio/TV technician for help.

Shielded cables and I/O cards must be used for this equipment to comply with the relevant FCC regulations. Changes or modifications not expressly approved in writing by SoftLab-NSK, Ltd may void the user's authority to operate this equipment.

#### Limited Warranty

Our company warrants this product against defects in materials and workmanship for a period of one year from the date of purchase. During the warranty period, products determined by us to be defective in form or function will be repaired or replaced at our option, at no charge. This warranty does not apply if the product has been damaged by accident, abuse, misuse, or as a result of service or modification other than by us.

This warranty is in lieu of any other warranty expressed or implied. In no event shall we be held liable for incidental or consequential damages, such as lost revenue or lost business opportunities arising from the purchase of this product.

## **Table of contents**

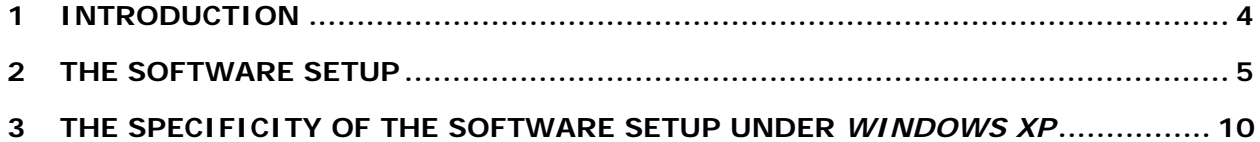

## <span id="page-3-0"></span>**1 Introduction**

 $\overline{a}$ 

The *ReplayMachineSoftware* complex of programs is the *SportReplay*[\\*](#page-3-1) system software and intended for audio/video data recording, processing and transmission on the basis of FD300[\\*\\*](#page-3-2) input/output board. The main program components of the complex are the *FDReplayVideoIn* and *ReplayMachineConsole[\\*\\*\\*](#page-3-3)applications.*

The document describes the *ReplayMachineSoftware* setup procedure. The information is applicable to the standard *Microsoft Windows 2000/ XP*-operated computers. The operating system must be installed separately and licensed for consumers' rights.

The *ReplayMachineSoftware* applications are designed on the basis of the *Microsoft .Net* platform. The *Microsoft.NET Framework* package must be installed on the computer for their execution*.*

\* *IMPORTANT: Failing the Microsoft.NET Framework package on the computer the ReplayMachineSoftware setup is impossible.* 

<span id="page-3-1"></span><sup>\*</sup> The full-length description of the system see in the «*SportReplay. Multichannel Video Recording...*» user's guide.

<span id="page-3-2"></span><sup>\*\*</sup> The *FD300 board* description – technical specifications, installation, connections etc – see in the «*FD300 Board. Hardware setup».*<br>\*\*\* The application description see in the «*FDReplayVideoIn. Multichannel AV capture to storages*» and

<span id="page-3-3"></span><sup>«</sup>*ReplayMachineConsole. Instant Rreplay Control*».

## <span id="page-4-0"></span>**2 The software setup**

The *ReplayMachineSoftware* installation is performed in the conventional way. A user answers the questions given by the setup program sequentially. Press the **Next** (a switch to the next page) or **Back** (a switch to the previous page) button to pass on from one dialog window to another one. Press the **Cancel** button to stop the software installation.

\* *IMPORTANT: For the ReplayMachineSoftware successful installation read carefully the information given in each dialog window in order to specify the required data.* 

1. Launch the

*ReplayMachineSoftware\_хх\_хх.exe* file located on the installation disk.

- 2. The setup program will check the computer for the presence of previous versions of the software working with the *FD300* board. In case of detection, it will be propositioned to uninstall the previous programs. Click the **OK** button to launch the uninstalling procedure.
- 3. During uninstalling all the program components working with the *FD300* board are being removed automatically.

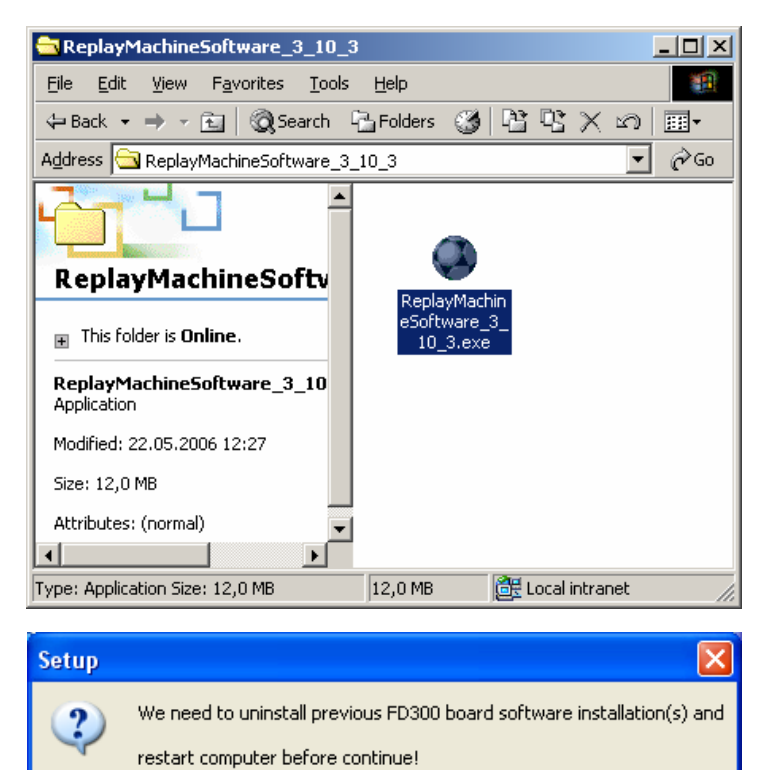

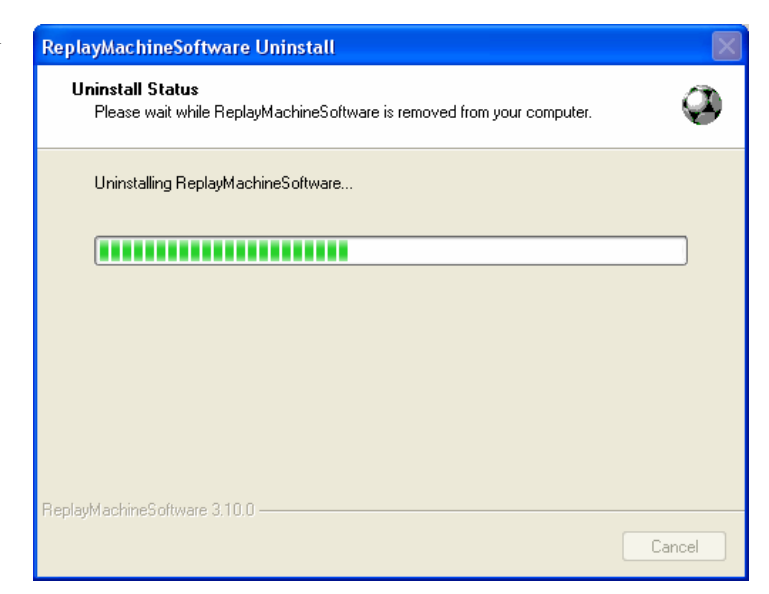

Cancel

OK

## *ReplayMachineSoftware*

- 4. When the previous version of software is removed, it's necessary to restart the computer.
- 5. After the restart the program will proceed to installing the selected software version.

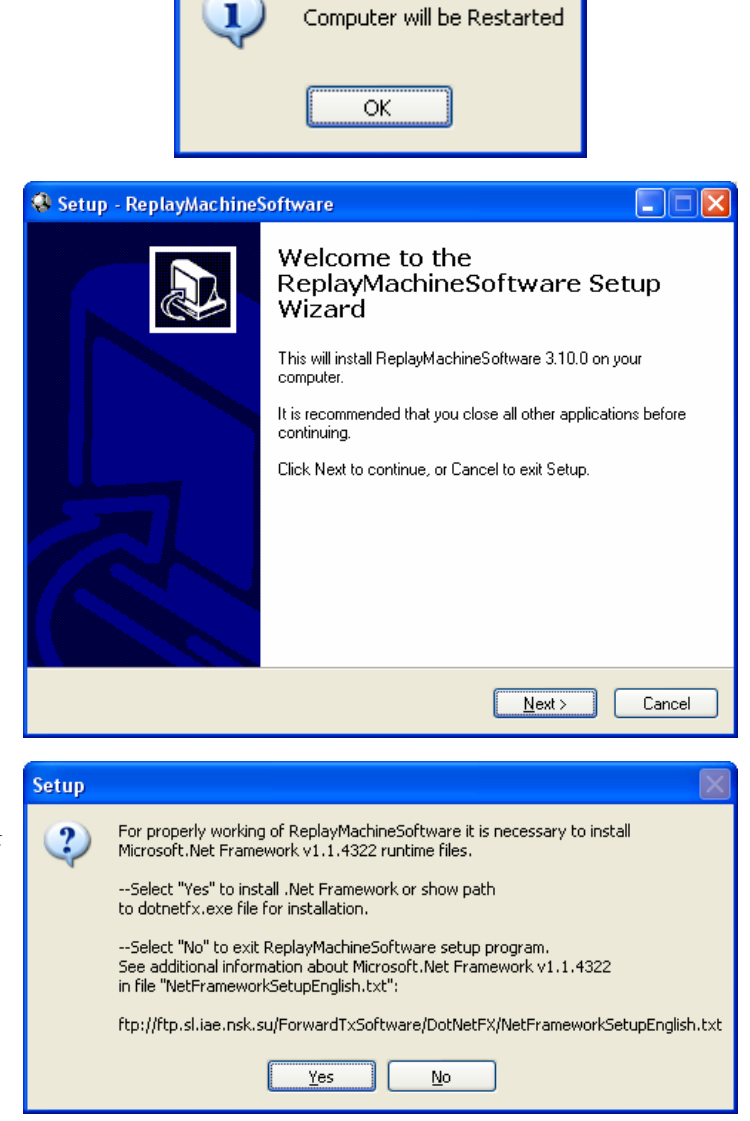

**Setup** 

×

6. The setup program will check the computer for the presence of the installed *Microsoft.NET Framework*  package.

> Failing the package there will be given the corresponding warning and a proposition to install the required set of components.

#### When the

*Microsoft.NET Framework* package is installed, the setup program will continue its work.

\* *IMPORTANT: The Microsoft.NET Framework .package must be installed on the computer for the work of the ReplayMachineSoftware application. Failing the package the ReplayMachineSoftware installation is impossible.* 

7. Select a folder to install the *ReplayMachineSoftware into.*

8. Select a **Start** Menu Folder for the *ReplayMachineSoftware* programs shortcuts.

9. Set the cache size in the RAM. The cache is used to ensure fast access to the video data.<sup>[\\*](#page-6-0)</sup>

1

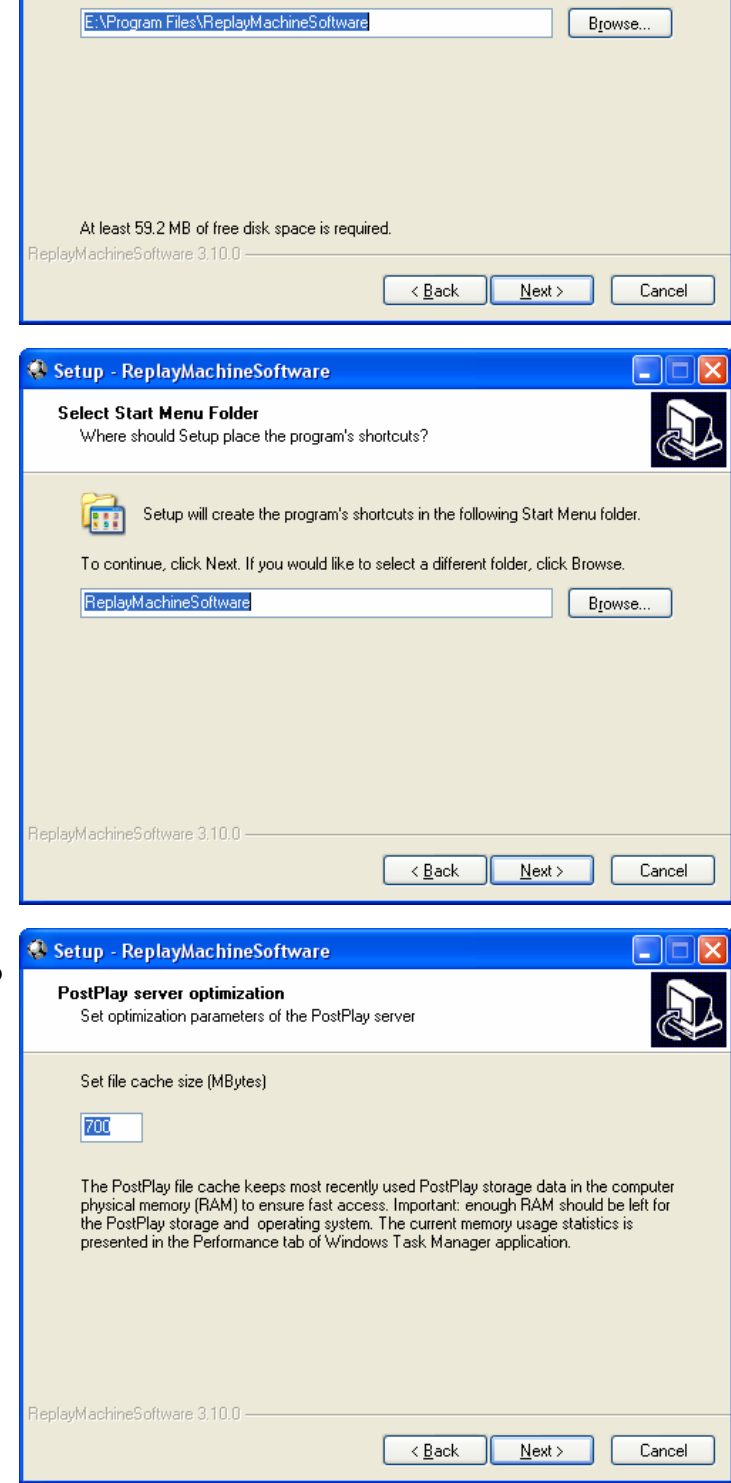

C Setup - ReplayMachineSoftware **Select Destination Location** 

Where should ReplayMachineSoftware be installed?

Setup will install ReplayMachineSoftware into the following folder. To continue, click Next. If you would like to select a different folder, click Browse.

<span id="page-6-0"></span><sup>\*</sup> For more details about cache for video data fast access see its description in the «SportReplay Multichannel Video Recording…*.*» user's guide, section **4**.

## *ReplayMachineSoftware*

10. If necessary to place the icons of the *ReplayMachineSoftware* main applications on the desktop, turn on the **Create a desktop icon** option.

11. When the data capture is up, the setup program is ready to install the *ReplayMachineSoftware* on the computer. Click the **Install** button to launch installing.

<span id="page-7-0"></span>12. The program will copy and install all the required files automatically. In case of need to cancel installing click the **Cancel** button.

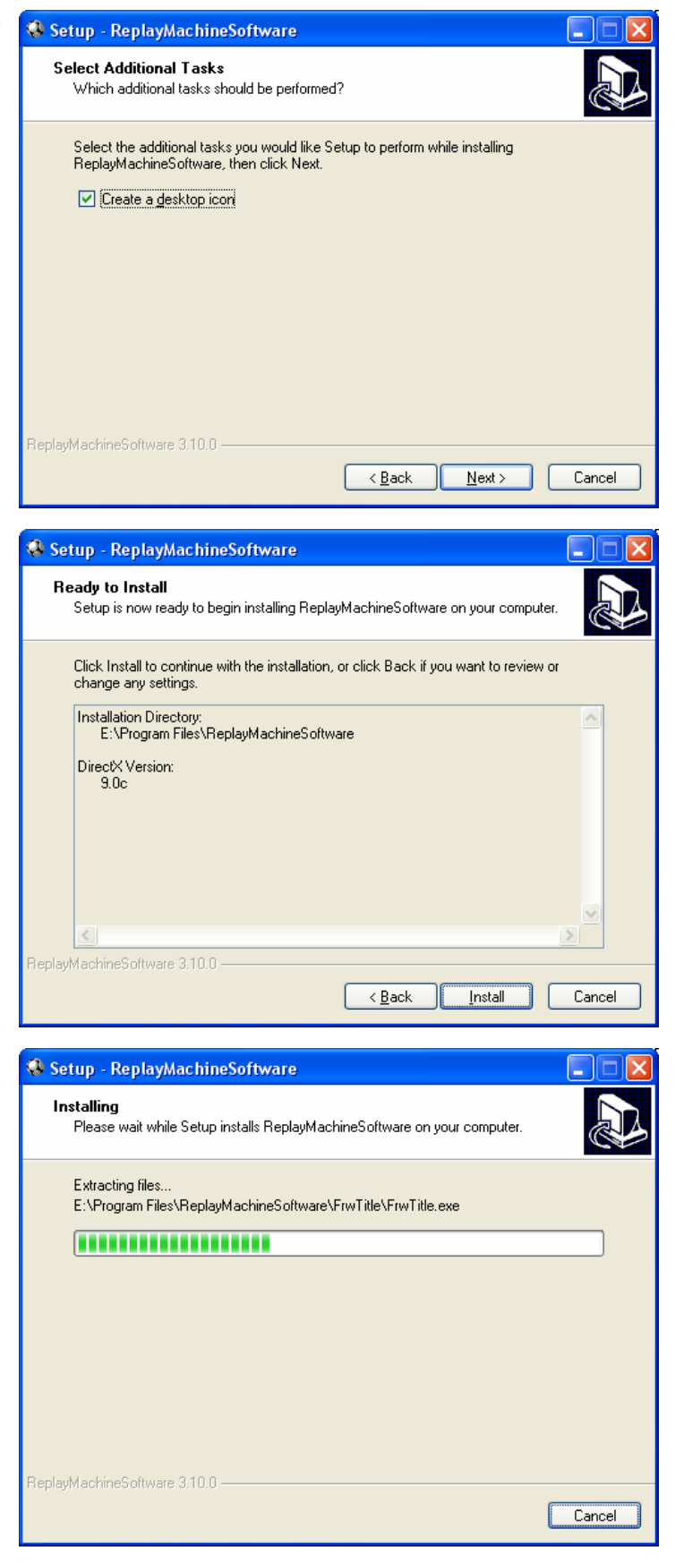

<span id="page-8-0"></span>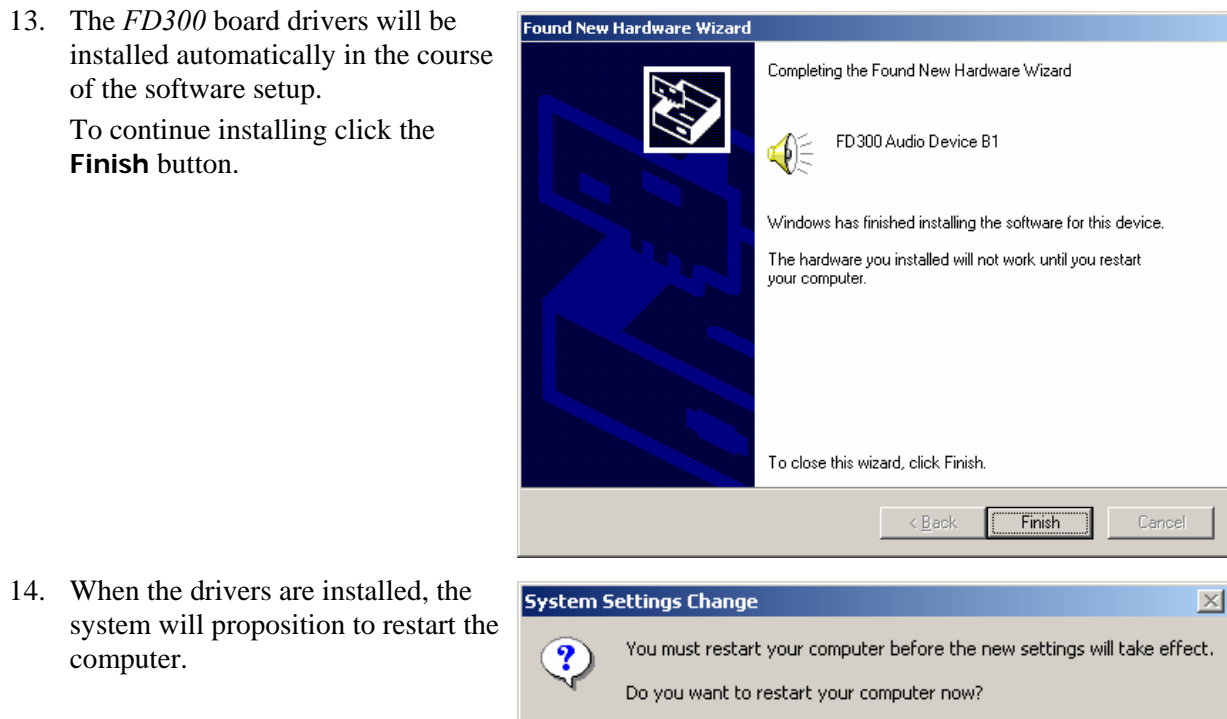

\* *Note: We advise you in this instance against restarting the computer– press the* **No** *button.* 

 $\frac{y_{\text{es}}}{x}$ 

 $\overline{\mathsf{N}}$ o

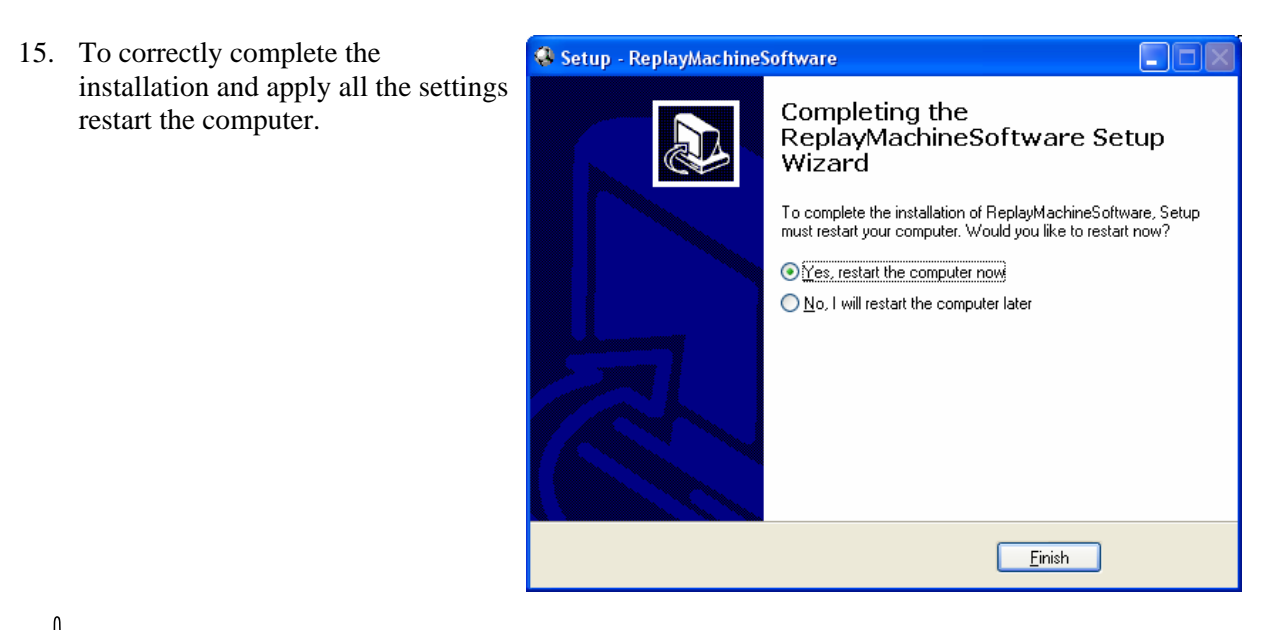

\* *IMPORTANT: We recommend strongly that you restart the computer after the ReplayMachineSoftware installation is complete. Otherwise, we cannot guarantee the ReplayMachineSoftware programs stable work!* 

## <span id="page-9-0"></span>**3 The specificity of the software setup under** *Windows XP*

This section describes the specificity of the *ReplayMachineSoftware* setup on a *Windows XP-*operated computer. In this case there may be given some extra queries in the course of installation.

16. A query to continue the setup files installation (the *Software Installation* system message) will be given during the process of copying the setup files on the computer (see item [12\)](#page-7-0). Click the **Continue Anyway** button.

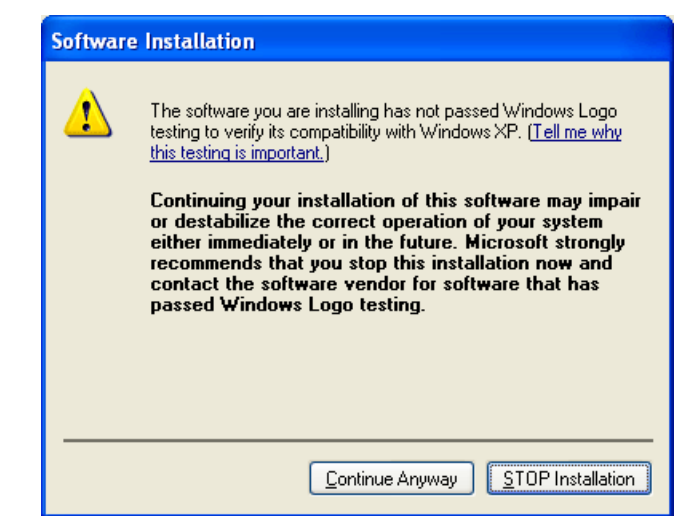

A few extra dialog windows are displayed when installing the *FD300 boards drivers* (see item [13\)](#page-8-0).

17. At the start of installation it's propositioned to select the boards drivers installation mode: automatic or manual.

> Select the automatic mode - the **Install the software automatically (Recommended)** option and click the **Next** button.

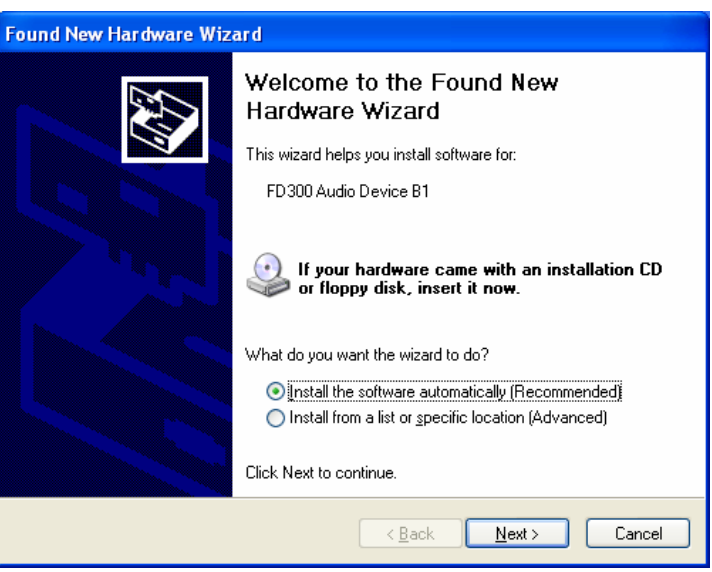

18. The system automatically copies the files required for the *FD300* board.

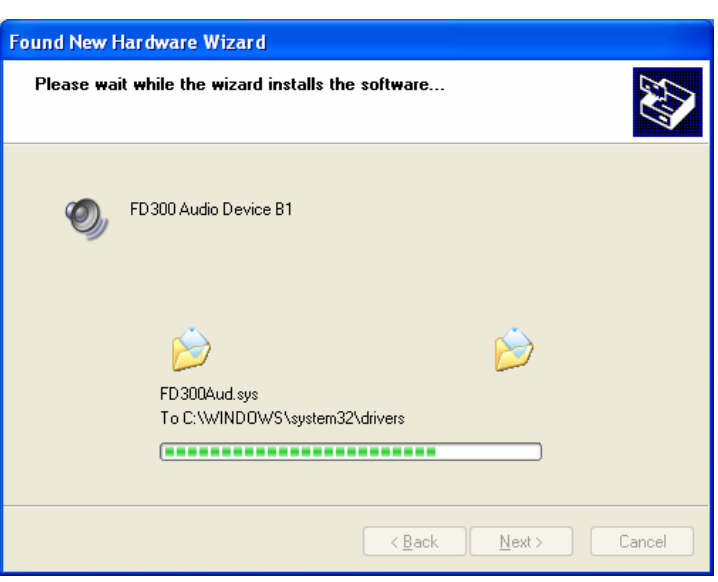

- 19. After copying confirm the necessity of installing the *FD300* board files. For that click the **Continue Anyway** button in the *Hardware Installation* window.
- **Hardware Installation** V The software you are installing for this hardware: ED300 Audio Device B1 has not passed Windows Logo testing to verify its compatibility with Windows XP. (Tell me why this testing is important.) Continuing your installation of this software may impair or destabilize the correct operation of your system<br>either immediately or in the future. Microsoft strongly recommends that you stop this installation now and contact the hardware vendor for software that has passed Windows Logo testing. STOP Installation Continue Anyway **Found New Hardware Wizard**

Completing the Found New

The wizard has finished installing the software for: FD300 Audio Device B1

Hardware Wizard

20. To complete installing the drivers click the **Finish** button.

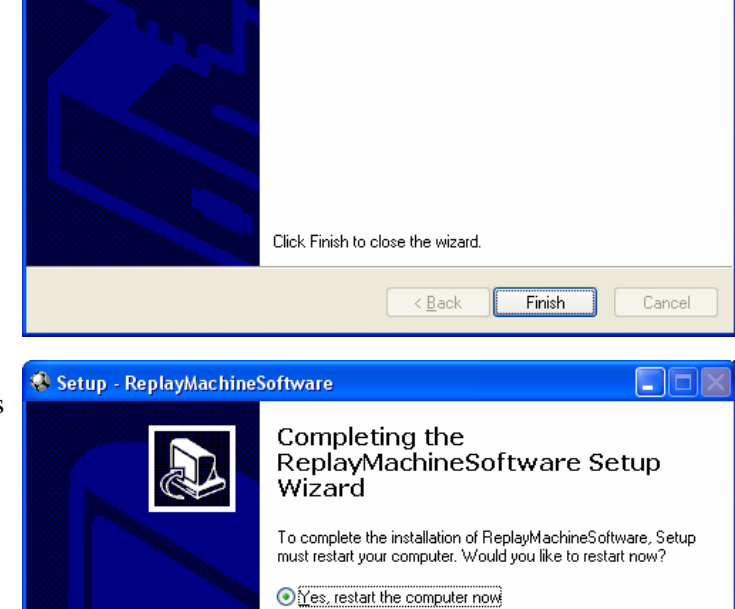

O No, I will restart the computer later

Einish

21. To correctly complete the installation and apply all the settings restart the computer.

\* *IMPORTANT: We recommend strongly that you restart the computer after the ReplayMachineSoftware installation is complete. Otherwise, we cannot guarantee the ReplayMachineSoftware programs stable work!*